# **Service Tools & Equipment**

### **To Update VAS581005 the software must be downloaded Direct From MAHLE Service Solutions**

## **www.servicesolutions.mahle.com**

*Update kits are available for purchase from MAHLE if you cannot upgrade your machine from this download. Please call MAHLE at 1.800.468.2321 or tech.mss@us.mahle.com for more information on purchasing a compatible USB drive with the software needed for your machine.*

#### **SOFTWARE UPGRADE ITEMS NEEDED:**

#### **Your unit serial number:**

15 digit number located on a silver sticker on the back of your machine.

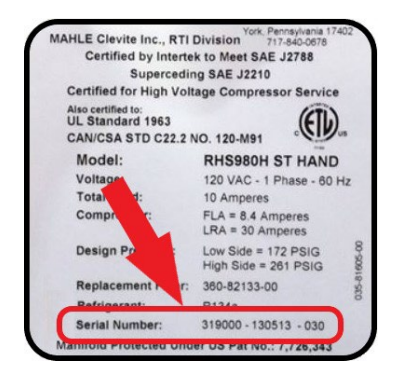

#### **USB Flash drive:**

MAHLE cannot guarantee that all drives will be compatible with VAS581005. If you download the files to a USB drive that is not compatible with the VAS581005, transfer the files to another available USB drive.

#### **Valid email address:**

MAHLE will update your warranty records with your email address to assist in future communication. This email address will only be used by MAHLE Service Solutions to reach out to you for customer service communications and will not be sold or distributed to a third party.

**© 2022 Volkswagen Group of America, Inc.**

**All rights reserved. Information contained in this document is based on the latest information available at the time of printing and is subject to the copyright and other intellectual property rights of VWGoA, Inc., its affiliated companies and its licensors. All rights are reserved to make changes at any time without notice. No part of this document may be reproduced, stored in a**  retrieval system, or transmitted in any form or by any means, electronic, mechanical, photocopying, recording, or otherwise, nor may these materials be modified or reposted to other sites, **without the prior expressed written permission of the publisher.**

#### **UPDATE PROCEDURE:**

- **1.** Gather the information listed above.
- **2.** Open website **www.servicesolutions.mahle.com**
- **3.** Navigate to **Documents & Literature**
- **4.** Click on **Software Upgrades**
- **5.** Scroll to the bottom of the page below **ArcticPRO Software Updates**
- **6.** Click on **SOFTWARE UPGRADE: Get Upgrades Here** *If you get an error, right click the link and choose "Open Link in New Tab"*
- **7.** Fill in all required information
	- Your Name
	- Dealer Name
	- Dealer email address
	- Serial Number of the VAS581005
- **8.** Download software

*If "No software upgrades found for model" is displayed, the unit is up to date*

- **9.** On the VAS581005 Select **Maintenance >> Maintenance >> Firmware update**
- **10.**Insert USB drive in the USB socket on the left side of the unit
- **11.**Follow the menu prompting on the unit *Note: The scales must be recalibrated after a firmware update.*

**For all support needs, contact MAHLE Technical Support. Phone: 1-800-468-2321 or Email: tech.mss@us.mahle.com**

**© 2021 Volkswagen Group of America, Inc.**

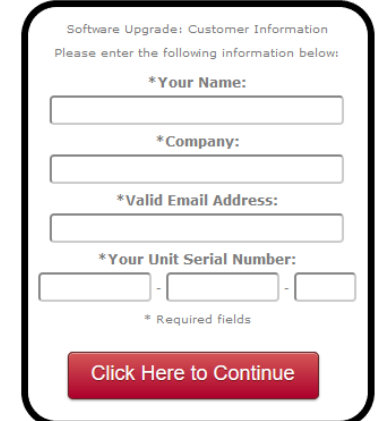

**All rights reserved. Information contained in this document is based on the latest information available at the time of printing and is subject to the copyright and other intellectual property**  rights of VWGoA, Inc., its affiliated companies and its licensors. All rights are reserved to make changes at any time without notice. No part of this document may be reproduced, stored in a<br>retrieval system, or transmitt **without the prior expressed written permission of the publisher.**